#### **Indholdsfortegnelse**

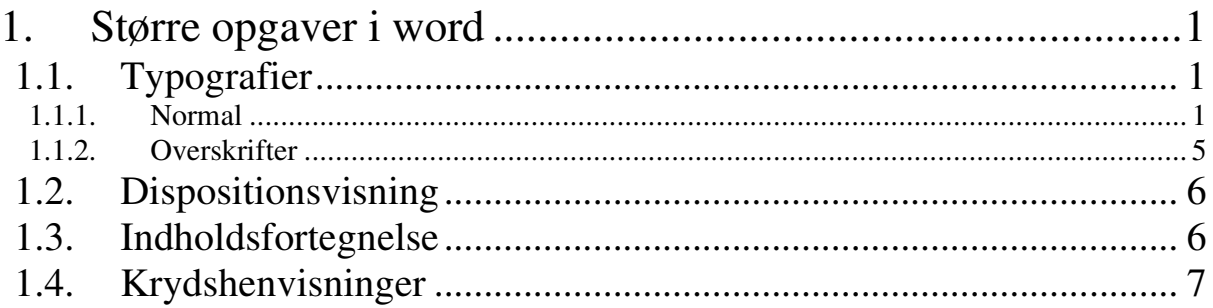

# **1. Større opgaver i word**

I word findes flere faciliteter til hjælp når man skriver større opgaver. Her kommer et eksempel på, hvordan disse anvendes. Da det drejer sig om formatering findes også en prøvetekst som man kan øve sig på.

## **1.1. Typografier**

For at udnytte word fuldt ud, må man kende begrebet typografi. En typografi er en bestem måde teksten ser ud på, en bestemt formatering. F.eks. er der i dette dokument allerede anvendt tre forskellige typografier. En til den løbende tekst og en til hver af overskrifterne. Fordelen ved at arbejde med typografier er, at man så senere uproblematisk kan skifte skriftstørrelse, skrifttype, eller hvad man nu har lyst til. Vi vil her se på nogle forskellige typografier.

### **1.1.1. Normal**

Typografien normal er den vigtigste typografi. Det er den de øvrige typografier henviser til. Så hvis man vil lave skrifttypen om for alle typografier, kan man nøjes med at ændre skrifttypen for typografien *normal*, fordi de andre netop henviser til *normal.*

1. F.eks. ændrer vi skrifttypen for dette dokument ved at gå ind under **Formater – > Typografier og formater**. Billedet ser nu således ud:

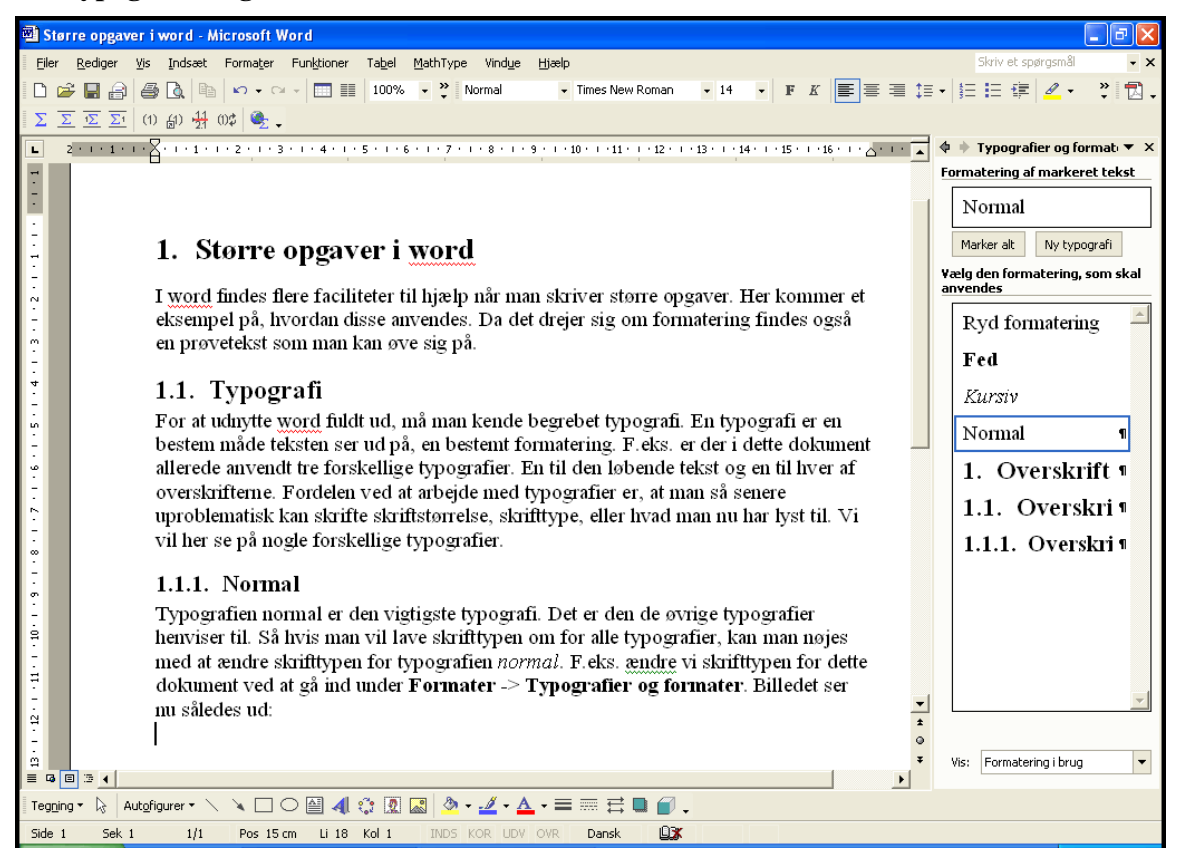

2. Vil vi nu ændre typografien for *Normal*. Vi finder *Normal* i højre side af skærmen og klikker på den lille pil. Her er 2 muligheder. Vælg **Rediger.** Nu er følgende billede kommet frem:

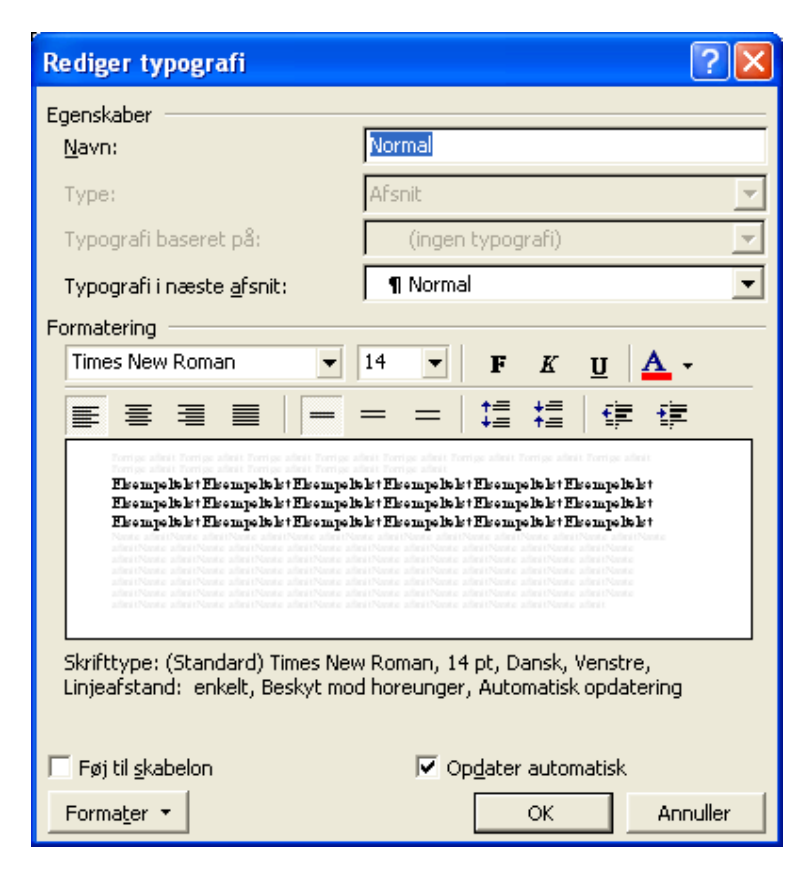

3. Husk flueben i **Opdater automatisk**. Ved at klikke i **Formater** nederst til venstre kan man vælge mellem at ændre forskellige ting. Det øverste menupunkt hedder **Skrifttype**. Vælg det. Det aktive vindue er nu:

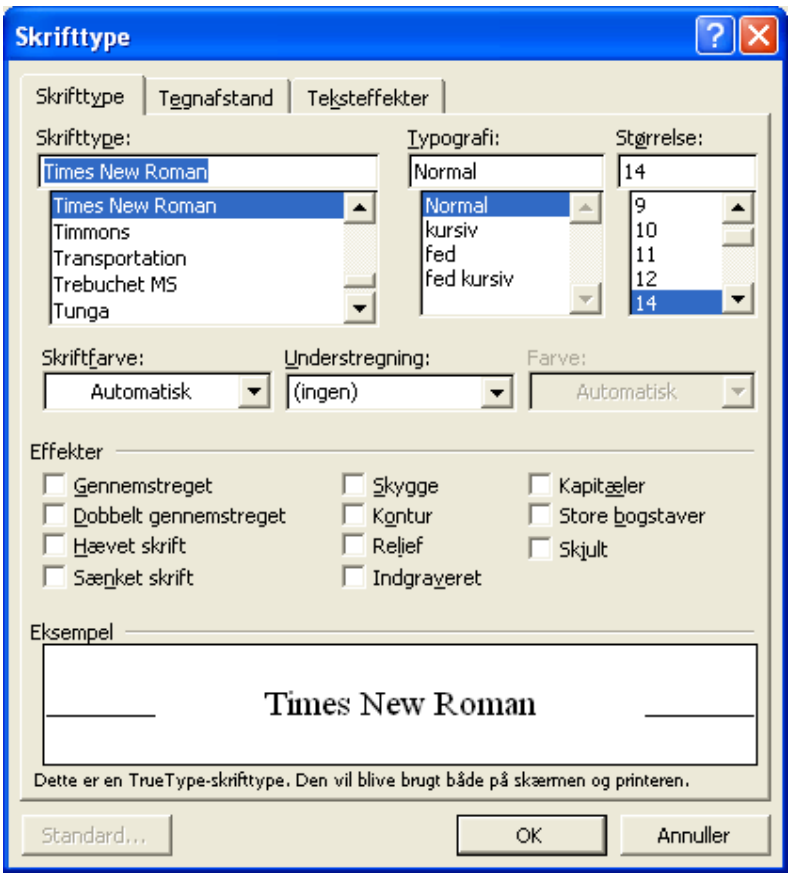

- 4. Prøv at vælge en anden skrifttype, skriftstørrelse osv. Her ændres skrifttypen for hele dokumentet og alle typografier.
- 5. Vil man f.eks. have lige margener, skal man under punkt 3 vælge **Afsnit** i stedet for **Skrifttype**. Man får følgende skærmbillede hvor man under generelt kan vælge den justering der passer til det man er i gang med. Her er valgt Lige Margener:

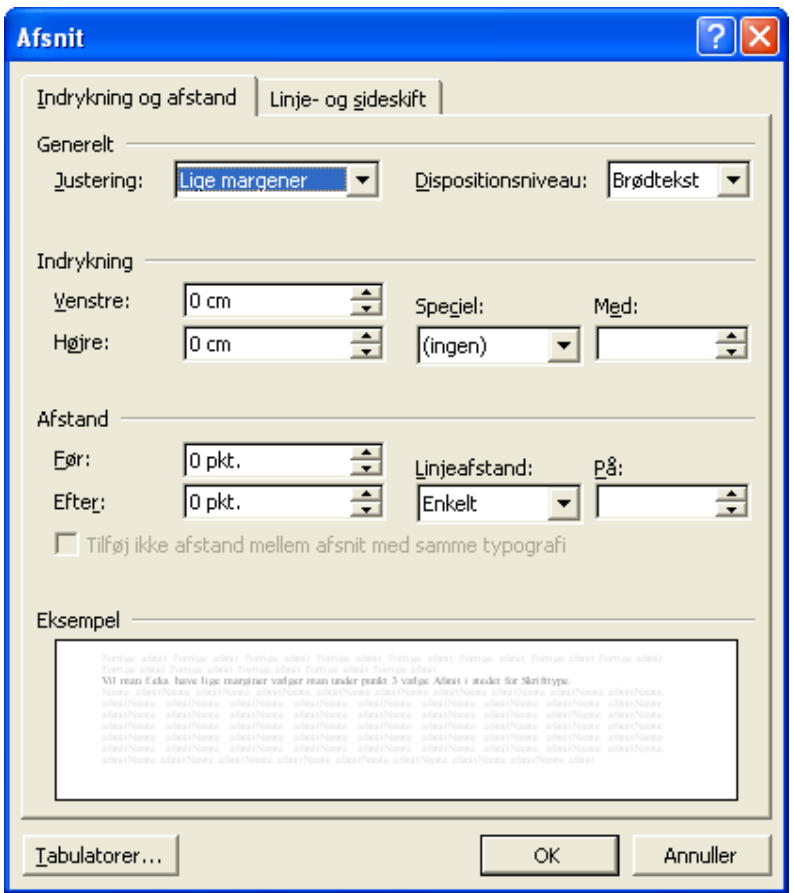

#### **1.1.2. Overskrifter**

Det kan anbefales, at der anvendes forskellige typografier til forskellige overskrifter. F.eks. i dette dokument, hvor der er arbejdet med tre forskellige type overskrifter. Der er flere grunde til, at det er smart at arbejde med typografier for overskrifter.

- 1. Man er sikker på, at overskrifterne ser helt ens ud og er lette at ændre alle på en gang.
- 2. Man kan udnytte visningen **Disposition** til at skabe overblik over sit dokument.
- 3. Man kan siden hen få word til automatisk at lave en indholdsfortegnelse.
- 4. Man kan få word til at lave krydshenvisninger til forskellige afsnit i teksten. Dvs. man skal ikke selv holde styr på, om de forskellige afsnit flyttes og der så sker noget med sidetallene.

Vil jeg f.eks. have ovenstående overskrift på niveau 2 sætter jeg markøren i overskriften og vælger i formateringslinjen <sup>1</sup> *Overskrift 2*. Typografien og opstillingen af overskrifter ændres som beskrevet under Normal på side 1 ff.

<sup>&</sup>lt;sup>1</sup> Formateringslinjen ser normalt sådan ud:

| Normal |  | Times New Roman |  |  |  | ・12 ・ F K   青 青 清   拝   拝 拝 |  |  |  |  |  |  |  |
|--------|--|-----------------|--|--|--|-----------------------------|--|--|--|--|--|--|--|
|--------|--|-----------------|--|--|--|-----------------------------|--|--|--|--|--|--|--|

Det er i feltet hvor der står Normal, at man vælger typografi.

## **1.2. Dispositionsvisning**

Hvis man vil skaffe sig overblik over hvilke overskrifter man har i dokumentet og hvordan de forholder sig til hinanden, kan man med fordel anvende dispositionsvisning. Denne visning får man

ved at gå ind under **Vis** – > **Disposition.** Ved at stå i en given overskrift og klikke på **F** kan man

skjule teksten i afsnittet og koncentrere sig om overskriften. Ved at klikke på  $\mathbf{f}$  kan man få hele afsnittets tekst frem igen. Dette er en måde at sikre sig overblik på. Der er også mulighed for at flytte afsnit op og ned i dispositionsvisning.

- 1. Man kan flytte en overskrift op over en anden overskrift ved stå i overskriften og klikke på  $\hat{\tau}$ . Tilsvarende kan en overskrift flyttes ned under en anden overskrift ved at stå i overskriften og klikke på  $\blacktriangledown$ . Man kan også tage fat i markørerne ud for overskriften eller teksten og flytte afsnit og overskrifter op og ned.
- 2. Man kan ændre en *overskrift 1* til en *overskrift* 2 ved at stå i overskriften og klikke på  $\rightarrow$ . Tilsvarende kan man ændre en *overskrift 2* til en *overskrift 1* ved at stå i overskriften og klikke på  $\bullet$ .
- 3. Man kan ændre en overskrift til brødtekst (almindelig tekst) ved at klikke på

## **1.3. Indholdsfortegnelse**

Som nævnt under punkt 2 ovenfor under Overskrifter på side 5 kan word lave en indholdsfortegnelse, hvis man har markeret de overskrifter der skal med i indholdsfortegnelsen. Se evt. også EDB – bruger-kurset. Indsættelsen af indholdsfortegnelsen foregår ved at stille markøren der, hvor indholdsfortegnelsen skal placeres og så gå ind under **Indsæt – > Reference – > Index mm.** Det aktive vindue se nu således ud:

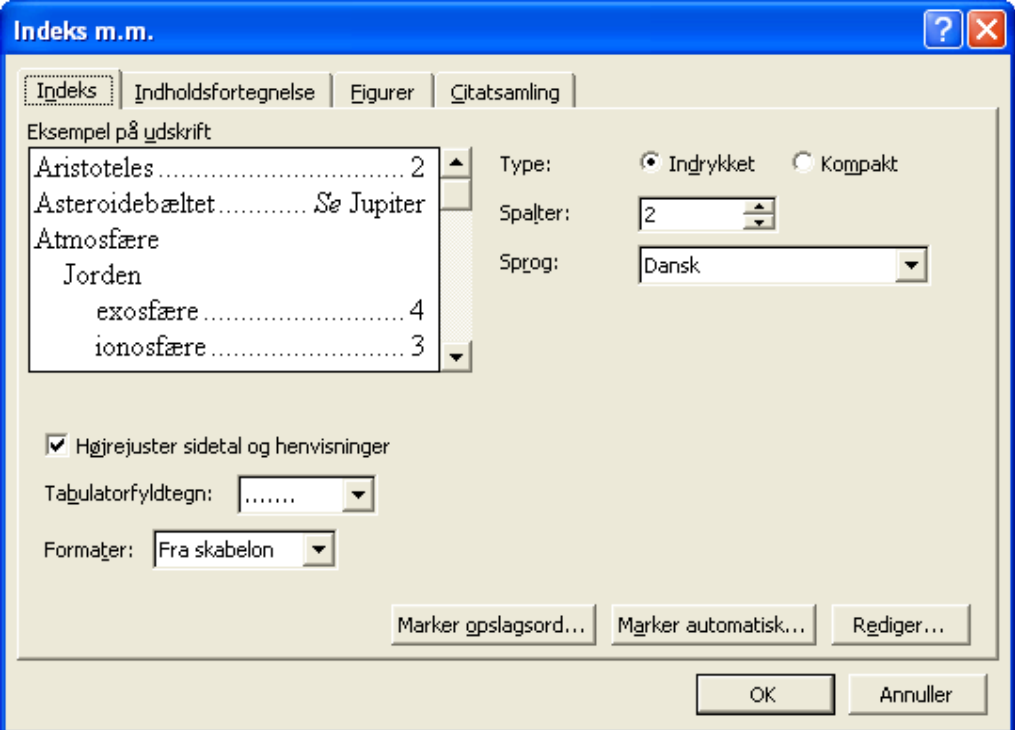

Her klikkes på fanebladet **Indholdsfortegnelse** og formatering foretages.

### **1.4. Krydshenvisninger**

Med krydshenvisninger kan man virkelig udnytte words muligheder for at holde styr på tingene. Lader man word klare henvisninger glemmer man ikke at rette sidetal, hvis f.eks. man flytter afsnit. Hvis jeg f.eks. vil placere en henvisning her til afsnittet om overskrifter gør jeg følgende.

Gå ind under menuen **Indsæt – > Reference – > Krydshenvisning**. Det aktive vindue ser nu således ud:

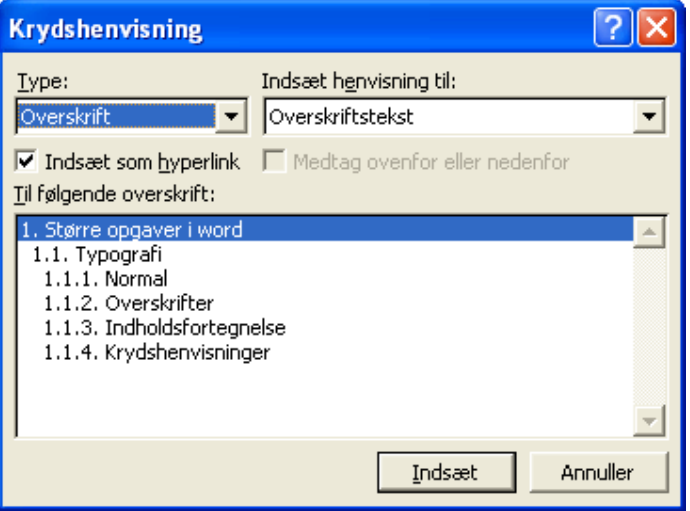

Under **Type** kan man vælge, hvilken type elementer (overskrifter, figurer, nummererede opstilling osv.) man vil henvise til. Under **Indsæt henvisning til** kan man vælge hvad der skal stå i henvisningen (kan være sidetal, tekst osv. prøv dig frem). Vælges sidetal ser henvisningen således ud: 5. Man skal så selv skrive "side" foran! Det snedige er nu, at når vi flytter overskriften "Overskrifter" til en anden side, vil tallet her også ændres til den relevante side. Man kan sagtens kombinere flere henvisninger til samme sted, så der f.eks. kommer til at stå: Se afsnittet Overskrifter på side 5 ovenfor. Nu holder word helt styr på henvisningen også selvom det der henvises til flyttes til en anden side!